## Guide för att redovisa in dragna avgifter, på två olika sätt. Webblista - registrering av avgifter, beskrivning [klicka här >>](#page-1-0) Filer – redovisning av avdragsfil, beskrivning [klicka här >>](#page-7-0)

För att logga in anger du dina inloggningsuppgifter, som du har fått på mail. Om du har loggat in på vår gamla webredovisning, loggar du in med samma inloggningsuppgifter här, men du anger ditt orgnr och arbetsställenr, enligt exemplet 5566778899-0001. Om du har glömt ditt lösenord, klicka på länken "glömt lösenord", ange ditt användarnamn ex. 5566778899-0001, så skickas ett nytt lösenord till den mailadressen som är registrerad på ditt konto. Du kan lätt byta till ett nytt lösenord när du loggat in.

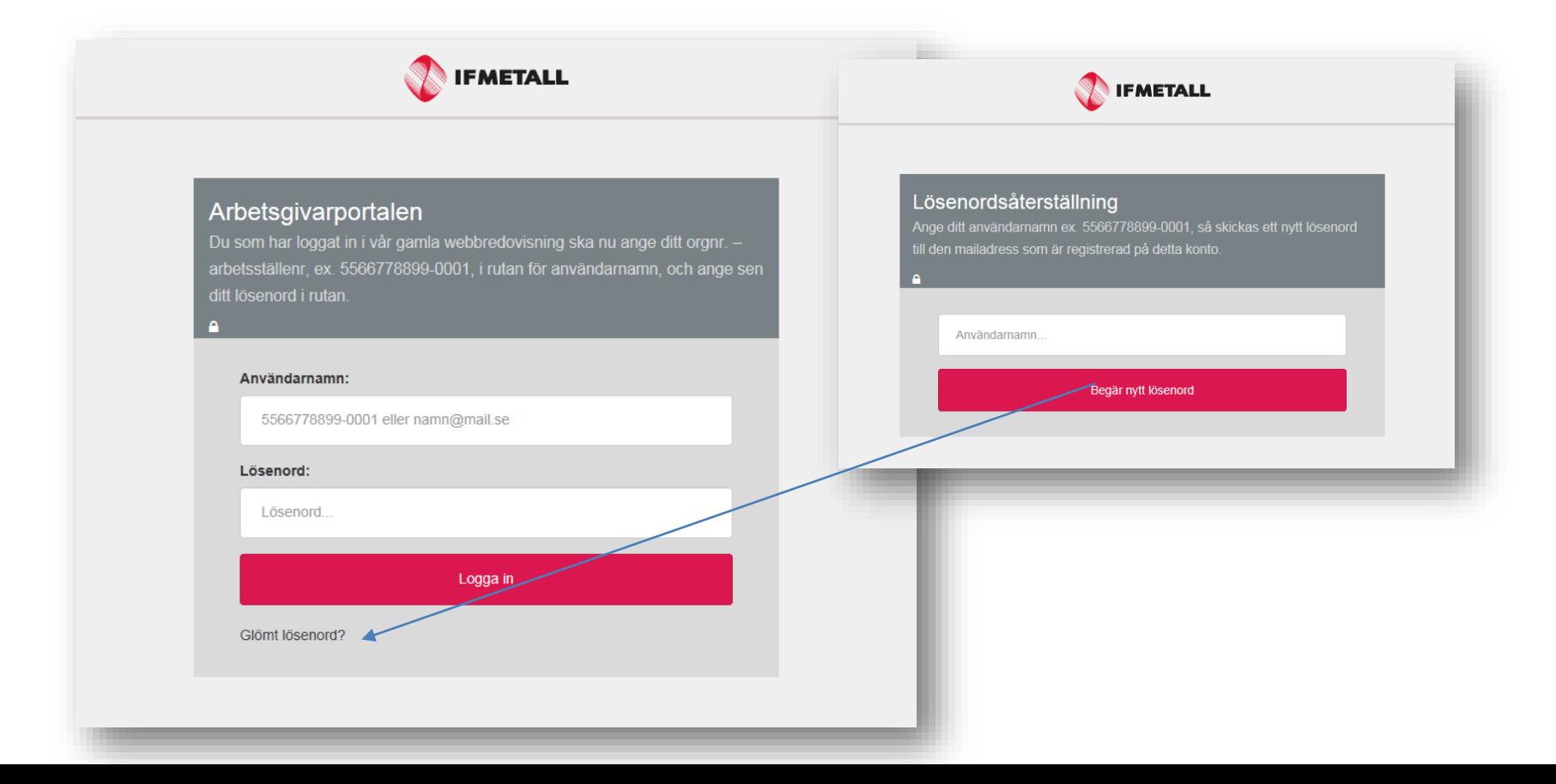

<span id="page-1-0"></span>När du har loggat in visas de webblistor du ska registrera, i menyn kan du växla mellan olika redovisningssätt. För att en webblista ska visas måste ni vara registrerade så i vårt system. (Det går bra att lämna de dragna avgifterna på fil ändå.)

I menyn kan du ändra ditt lösenord och logga ut ur arbetsgivarportalen. För att komma tillbaka till startsidan klickar du på hemknappen.

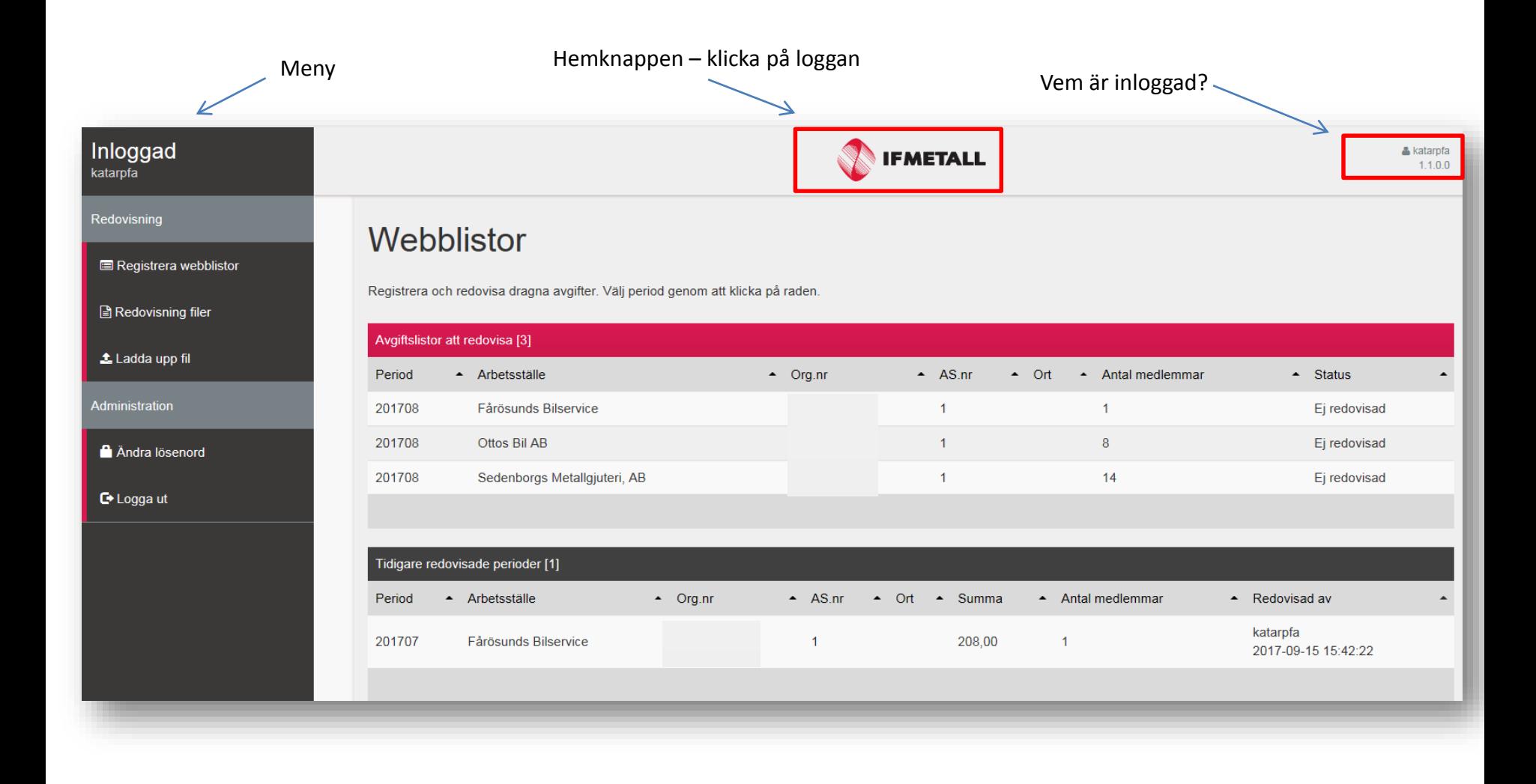

Du ser alla öppna perioder under den röda listen, här visas alla dina arbetsställen, om du redovisar in för fler än en. Under den grå listen ser du tidigare redovisade perioder. Dock endast listor som du har redovisat i denna portal.

För att registrera in dragna avgifter klickar du på aktuell period.

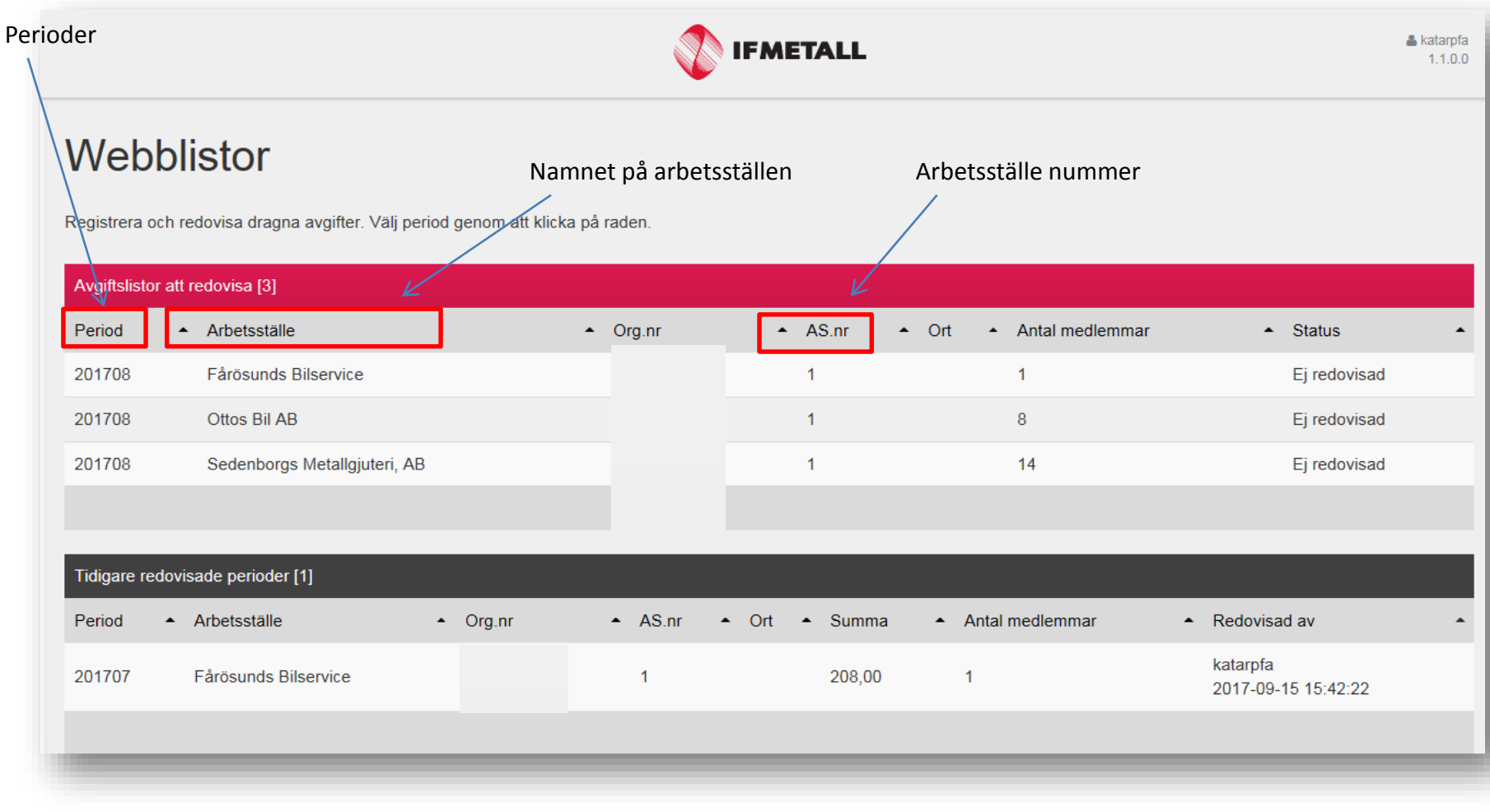

När du har klickat på den aktuella raden, öppnas listan upp. Överst ser du information om den aktuella perioden, du kan även lägga till ett meddelande under "Lägg till kommentar". Fyll i de dragna avgifterna genom att ställa markören i första beloppsfältet, använd tabb för att ta dig ner till nästa rad. Om ni inte har gjort något avdrag på en medlem ska ni ange en kod, som talar om varför avgiften uteblir. Klicka på knappen "lägg till" om du ska redovisa in avgiften för en medlem som inte finns med på listan.

När du är klar, klickar du på redovisa. Om du vill spara listan, för att redovisa in den vid ett senare tillfälle kickar du på Spara knappen.

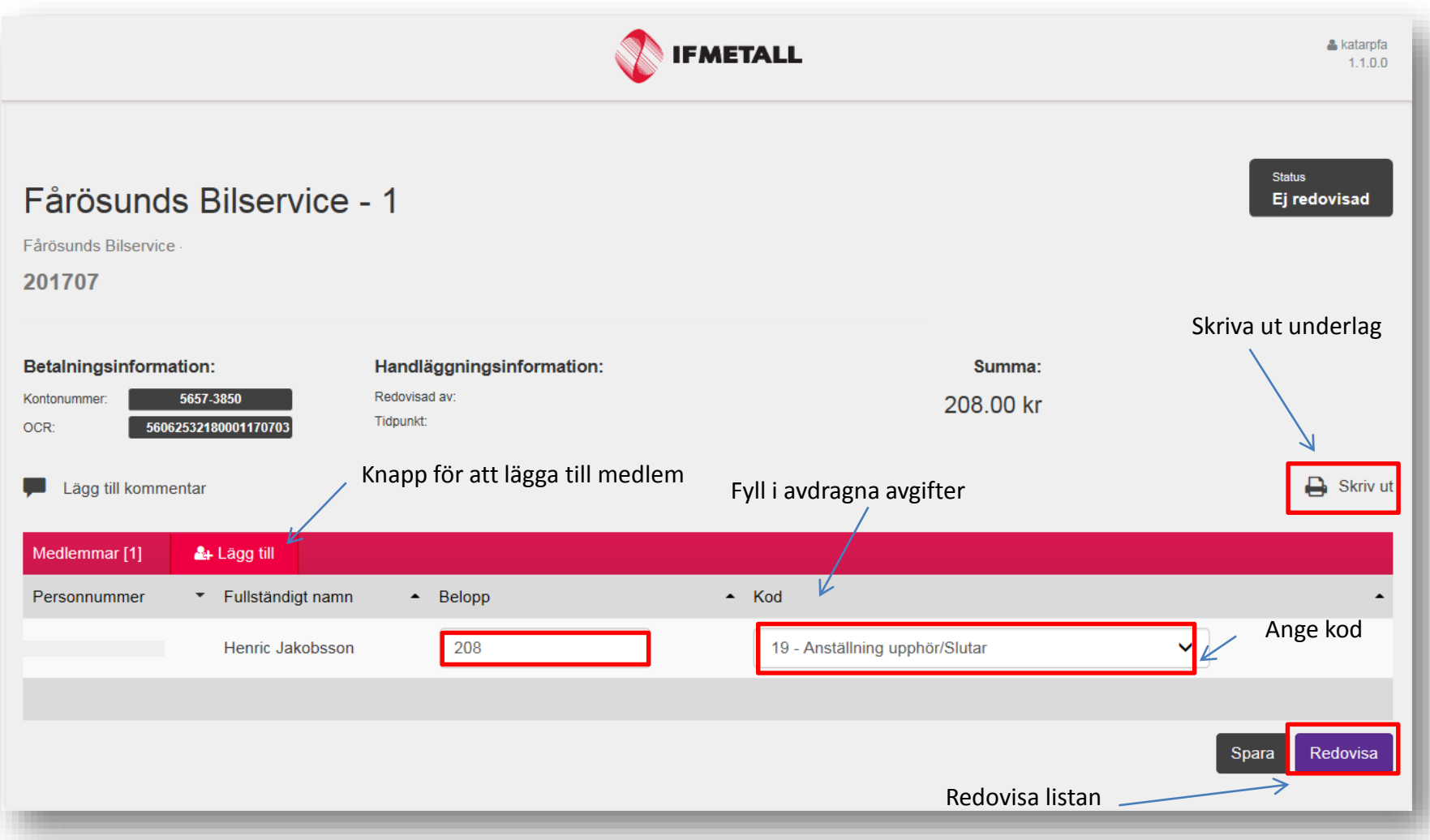

När du har klickat på redovisa, öppnas ett nytt fönster upp, här har du nu möjlighet att avbryta om du behöver ändra något. Stämmer alla uppgifter klickar du på redovisa och fönstret stängs.

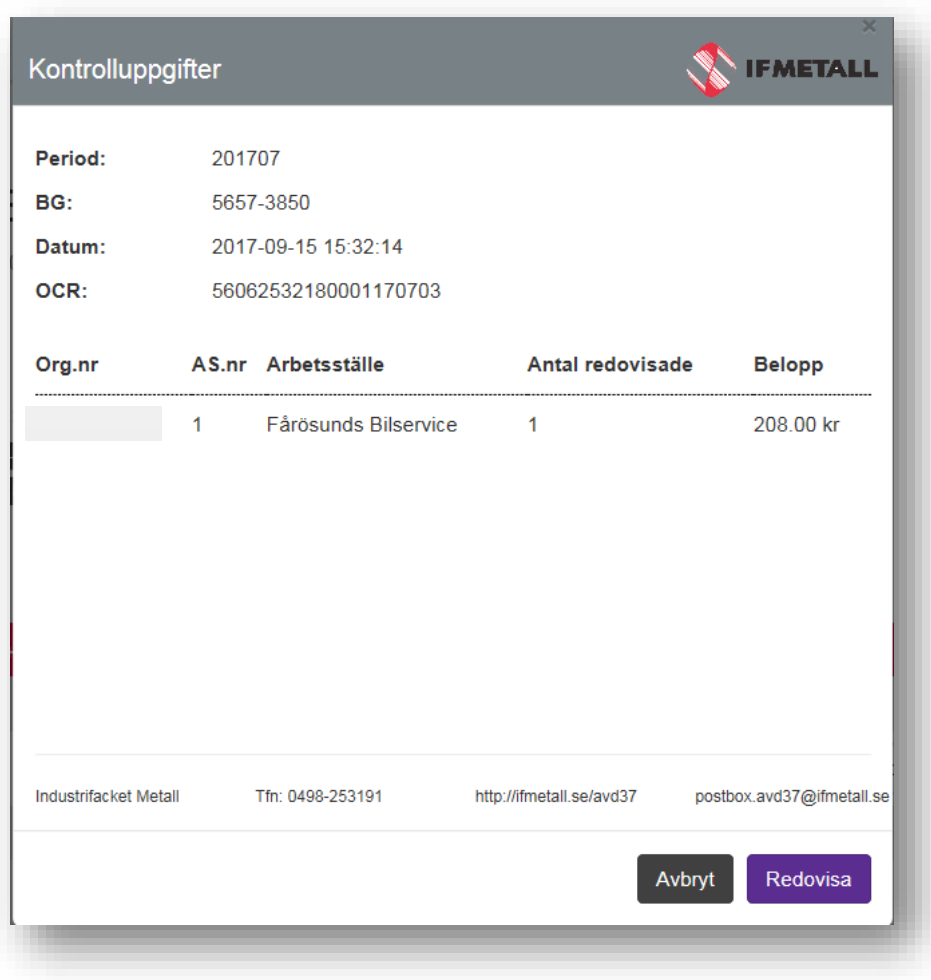

Webblistan har nu status redovisad, och går inte att ändra. Du kan skriva ut kontrolluppgifterna, genom att klicka på "Skriv ut". Om du vill redovisa in ytterligare en lista klickar du på hemknappen "loggan", då kommer du tillbaka till startsidan.

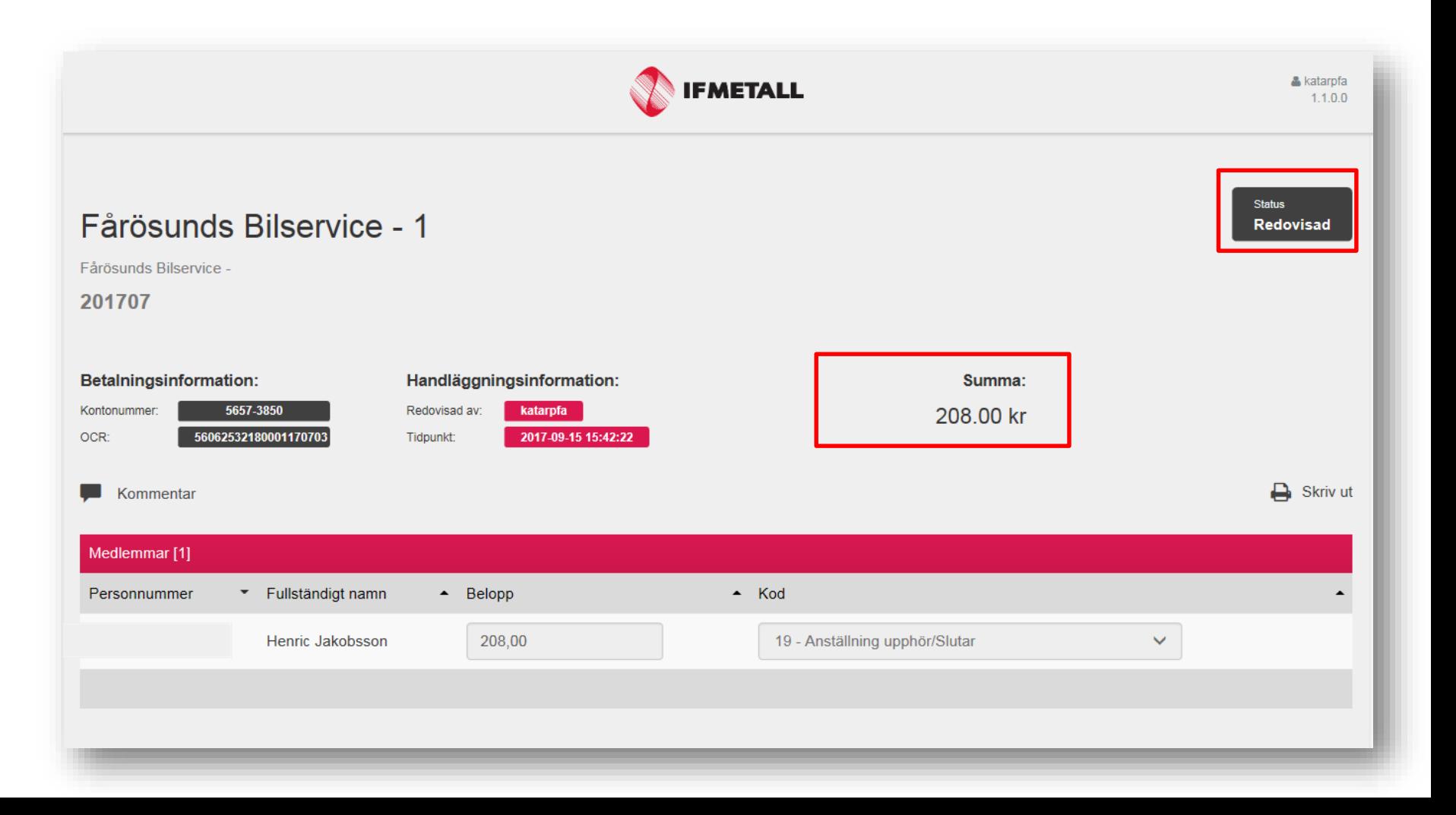

På startsidan, hittar du alla avgiftslistor som finns att registrera, även de som är redovisade. Du kan alltid gå tillbaka och klicka på en tidigare redovisad lista för att skriva ut underlaget igen.

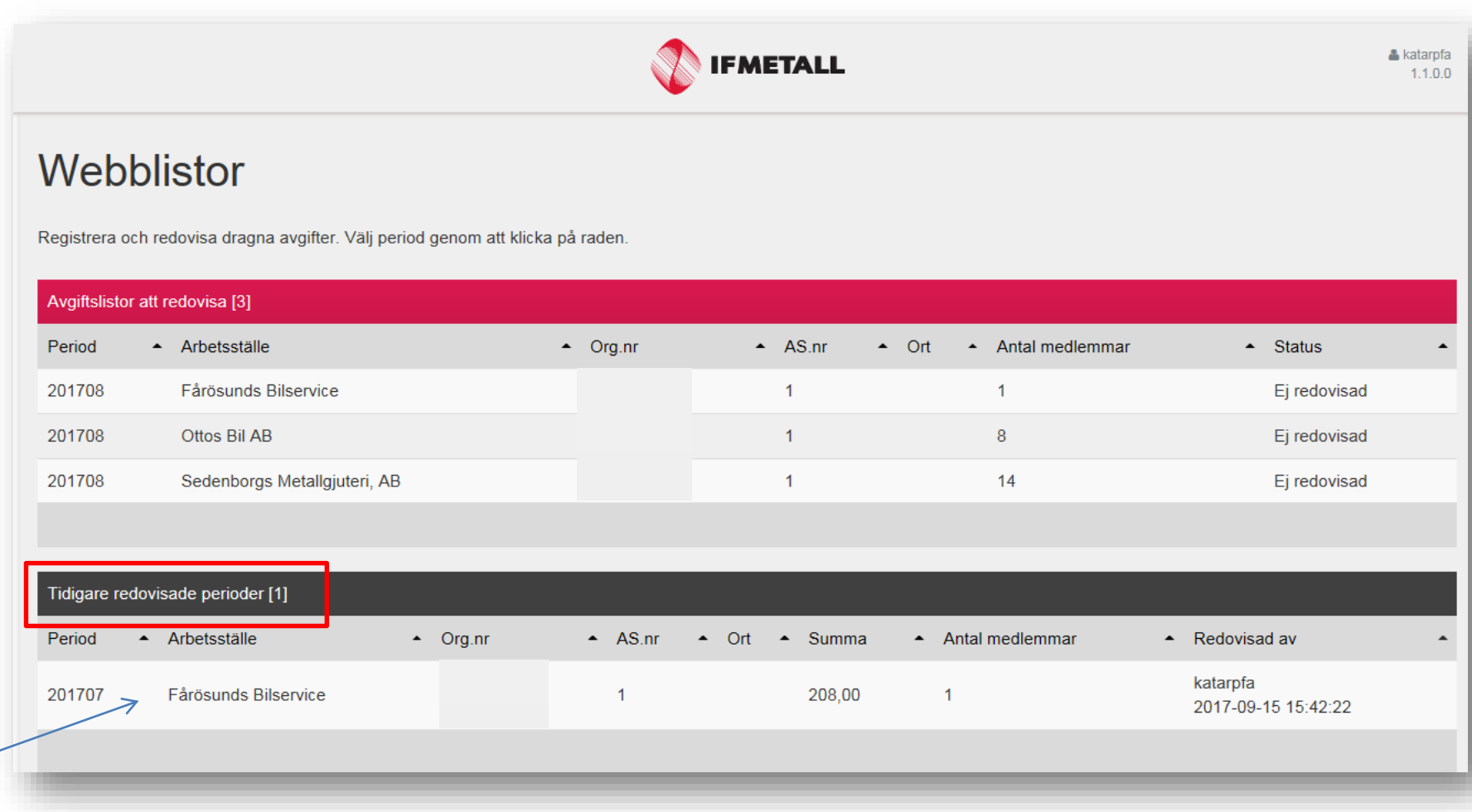

<span id="page-7-0"></span>För att ladda upp en fil med dragna avgifter, klickar du på ladda upp i meny. Antingen klickar du i rutan så kan du söka fram dina filer, eller så drar du över din fil i den vita rutan. Du kan max ladda upp tio åt gången. Vi stödjer endast textfiler som är skapade från löneprogram. Klicka sedan på knappen "ladda upp".

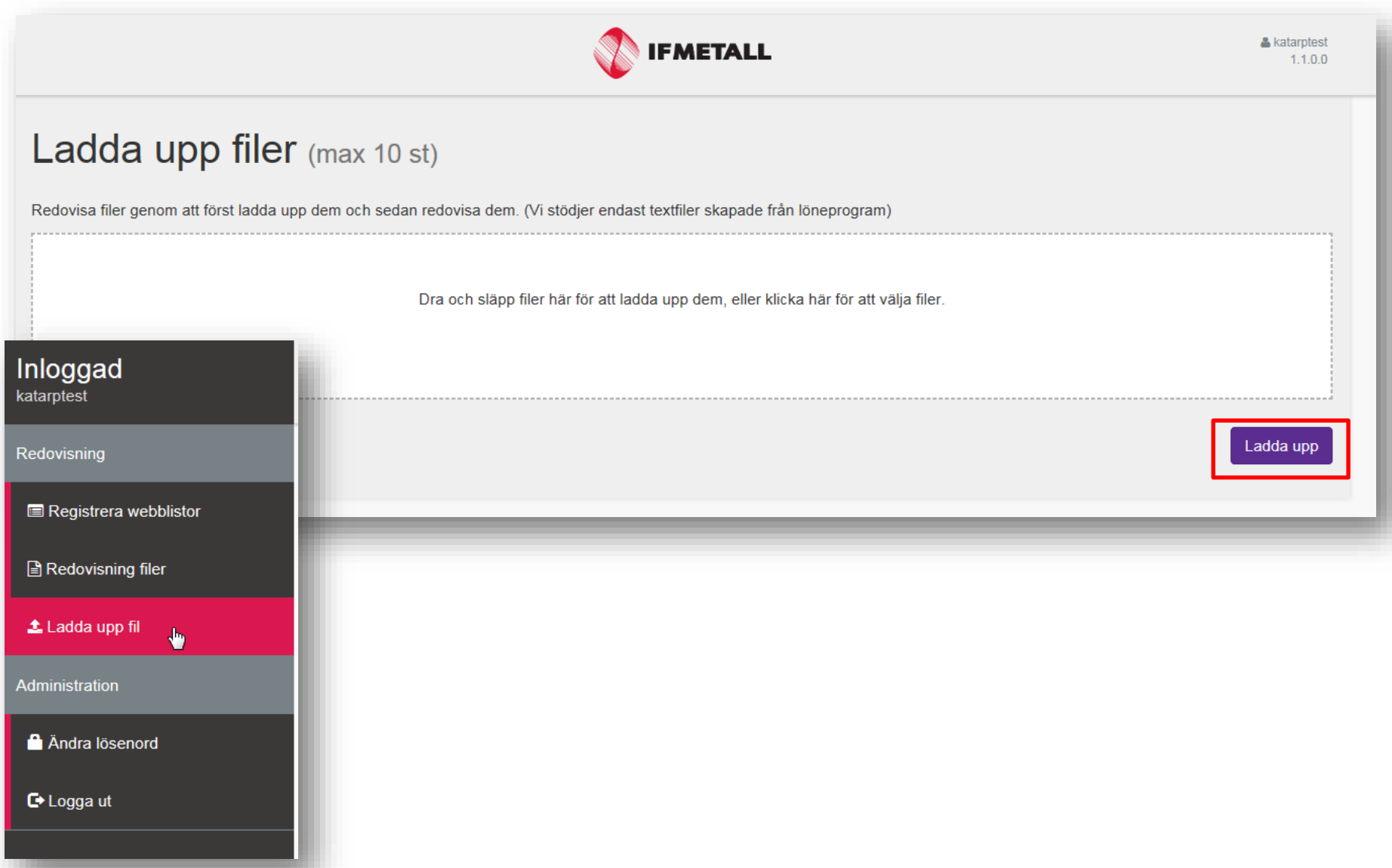

När du har laddat upp dina filer, får du en kvittens, som anger status på filen. OK, då är filen uppladdad. Har du råkat att ladda upp felaktigt filformat blir status "misslyckad", om du redan har laddat upp filen får du status dubblett.

Klicka sedan på "tillbaka" knappen för att redovisa in filerna.

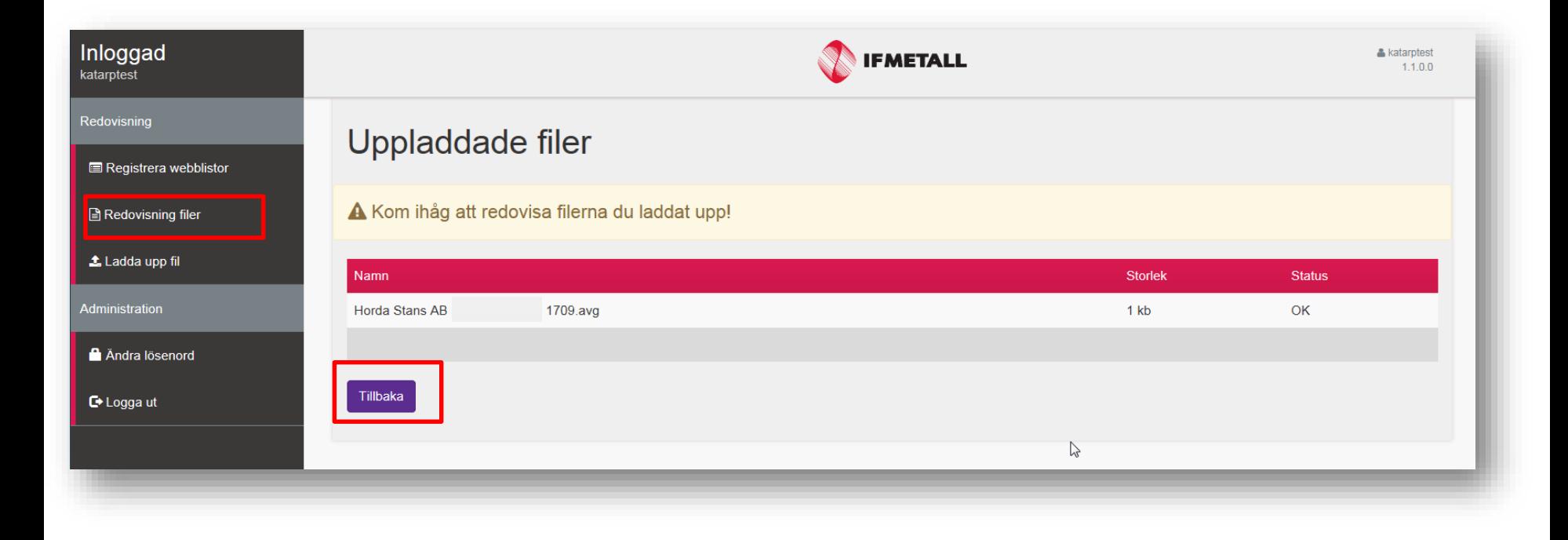

För att redovisa in dina uppladdade filer måste klicka på varje rad. De är fortfarande bara uppladdade inte redovisade.

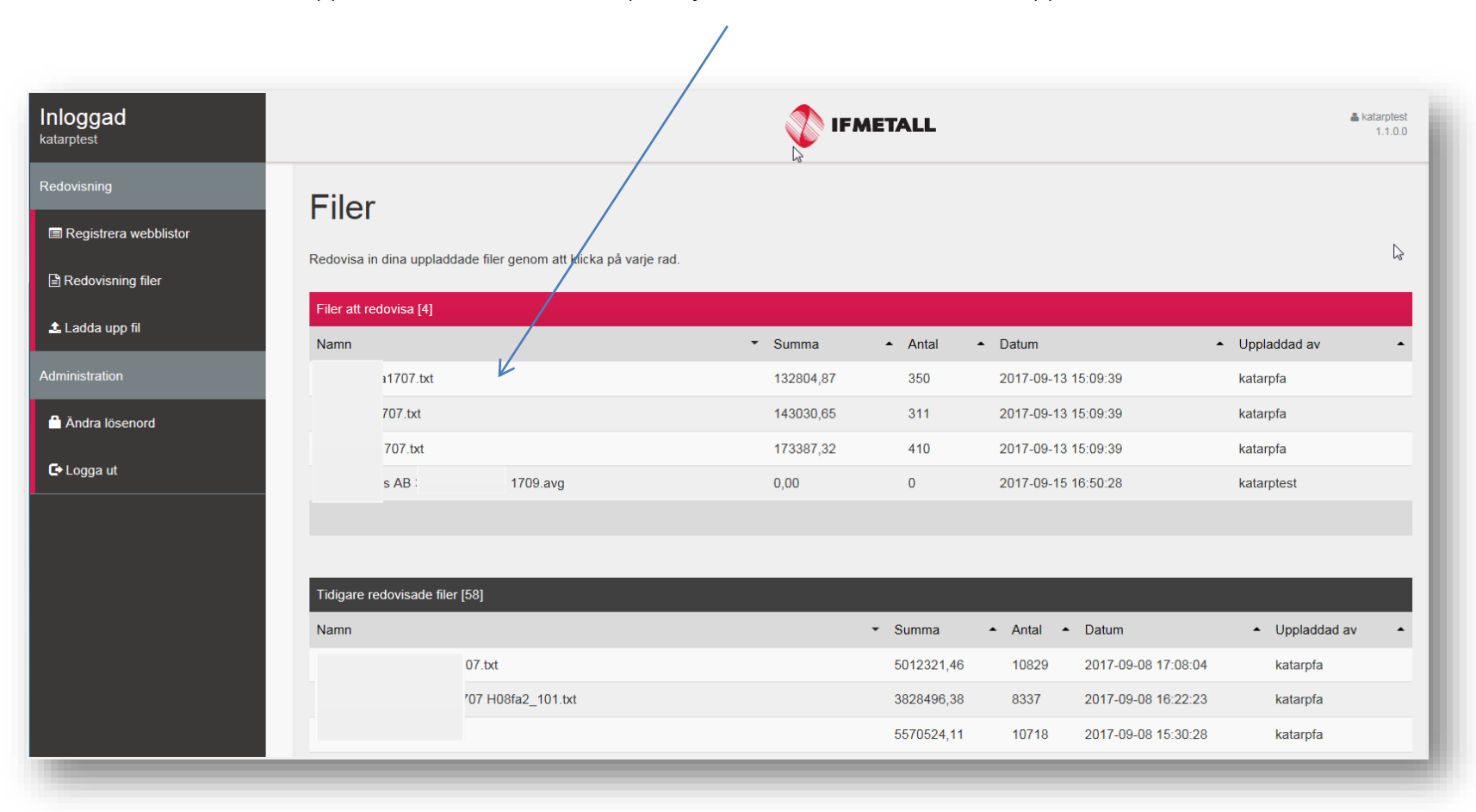

När du har klickat på den aktuella raden, öppnas redovisningen upp. Överst ser du information om din uppladdade fil, själva filen sparas under källfil. Du kan även lägga till ett meddelande under "Lägg till kommentar". Om du ser att det är fel fil du laddat upp, klickar du på "Makulera" så raderas filen. I listan visas innehållet i filen, om ni har angett alla portioner korrekt i filen, blir varje arbetsställe en rad. Under exportera går det att ladda ner ett underlag för varje arbetsställe. Du har också möjlighet att skriva ut en kontrolluppgift. För att slutföra redovisningen av filen, klickar du på "Redovisa".

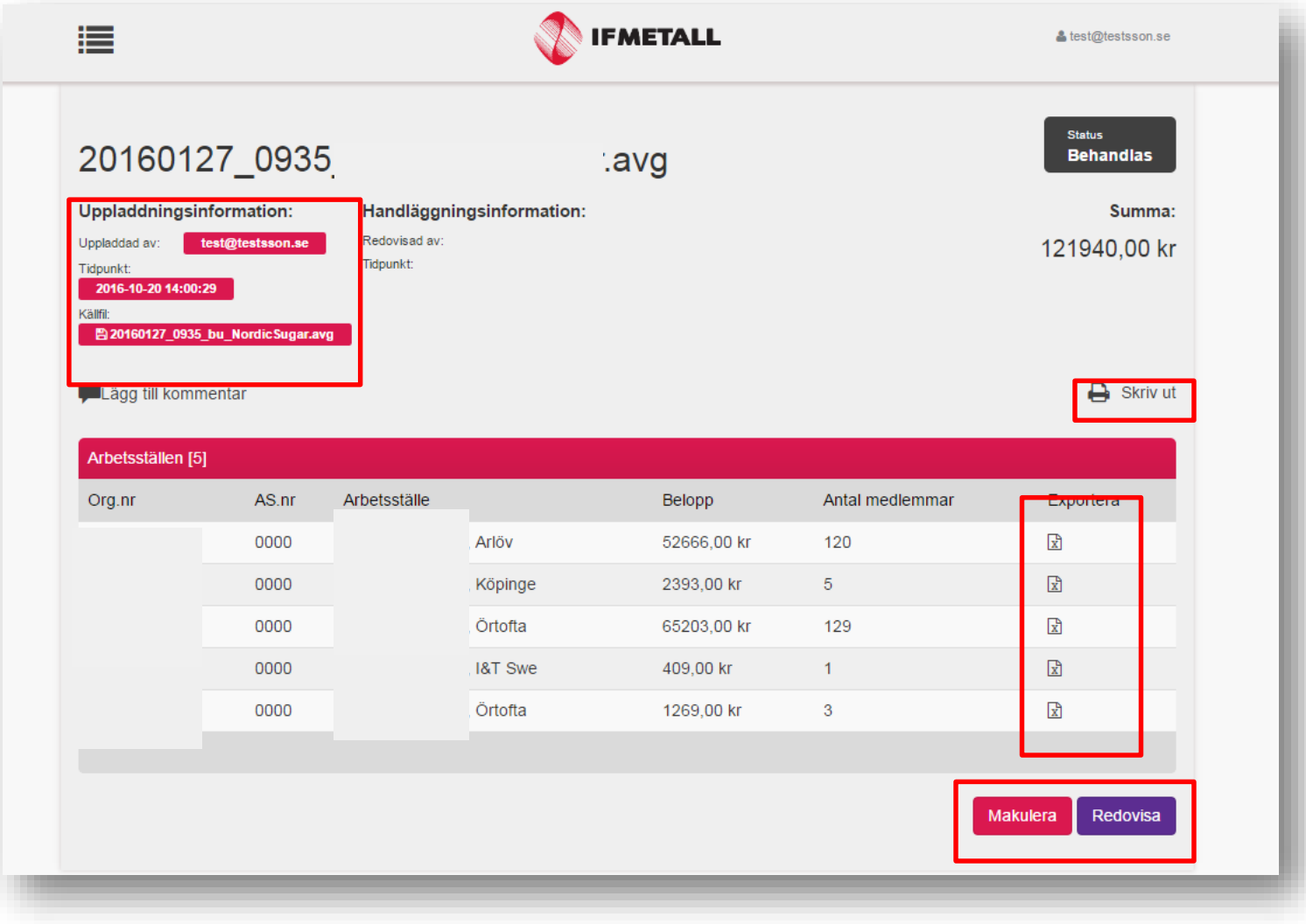

När du har klickat på redovisa, öppnas ett nytt fönster upp, och du har nu möjlighet att avbryta om du behöver ändra något. (Här ser du de redovisade uppgifterna från filen, anges inte antal redovisade i filen så visas inget på kvittensen.) Stämmer alla uppgifter klickar du på "redovisa" och fönstret stängs.

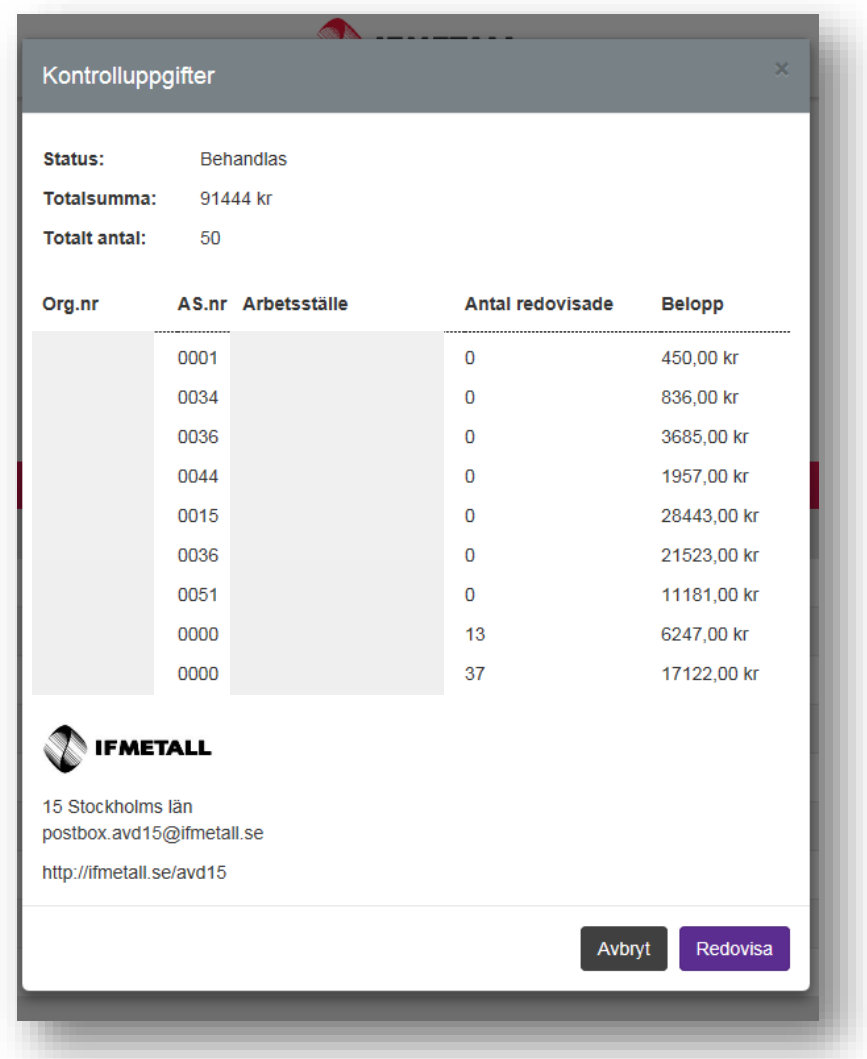

Du kommer nu tillbaka till startsidan, i listan under den röda listen ser du de filer som är uppladdade men ännu inte redovisade. Under den svarta listen ser du de som är redovisade. Du kan klicka på en tidigare redovisad fil, kontrollera källfilen, skriva ut ett underlag eller en kontrolluppgift om du glömt detta.

Du är nu klar med redovisningen!

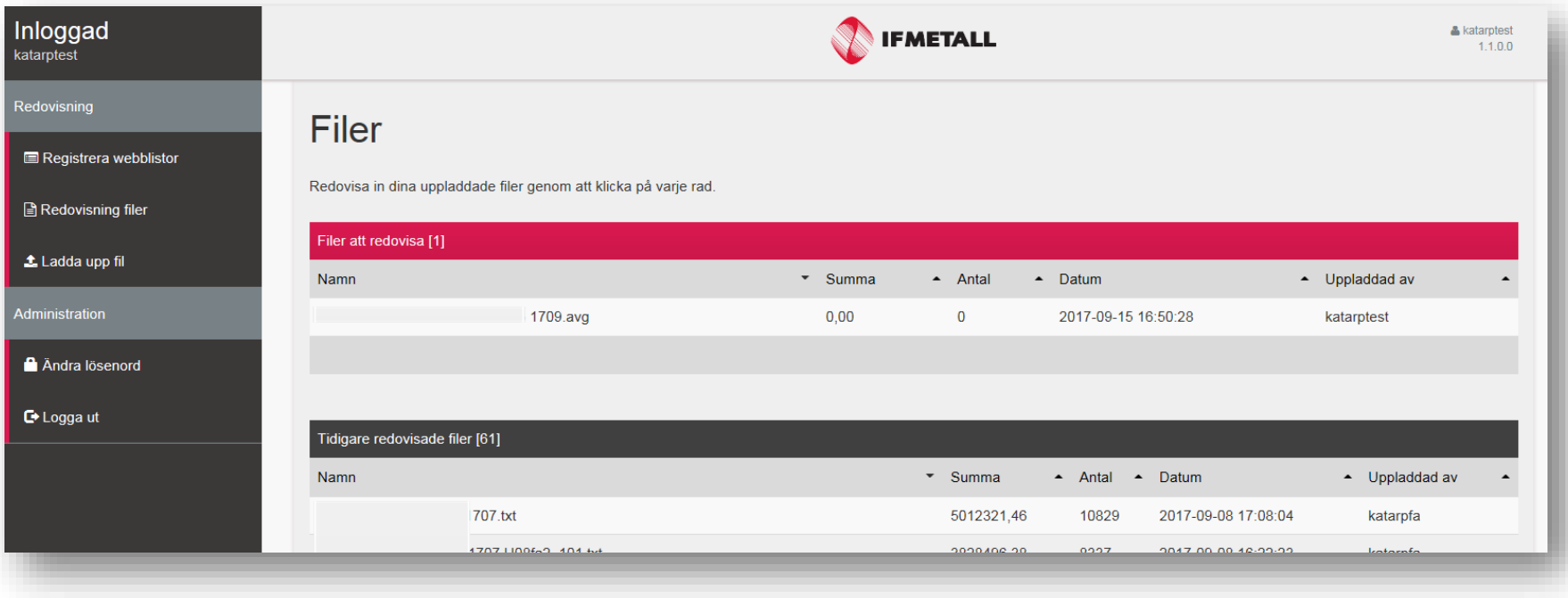